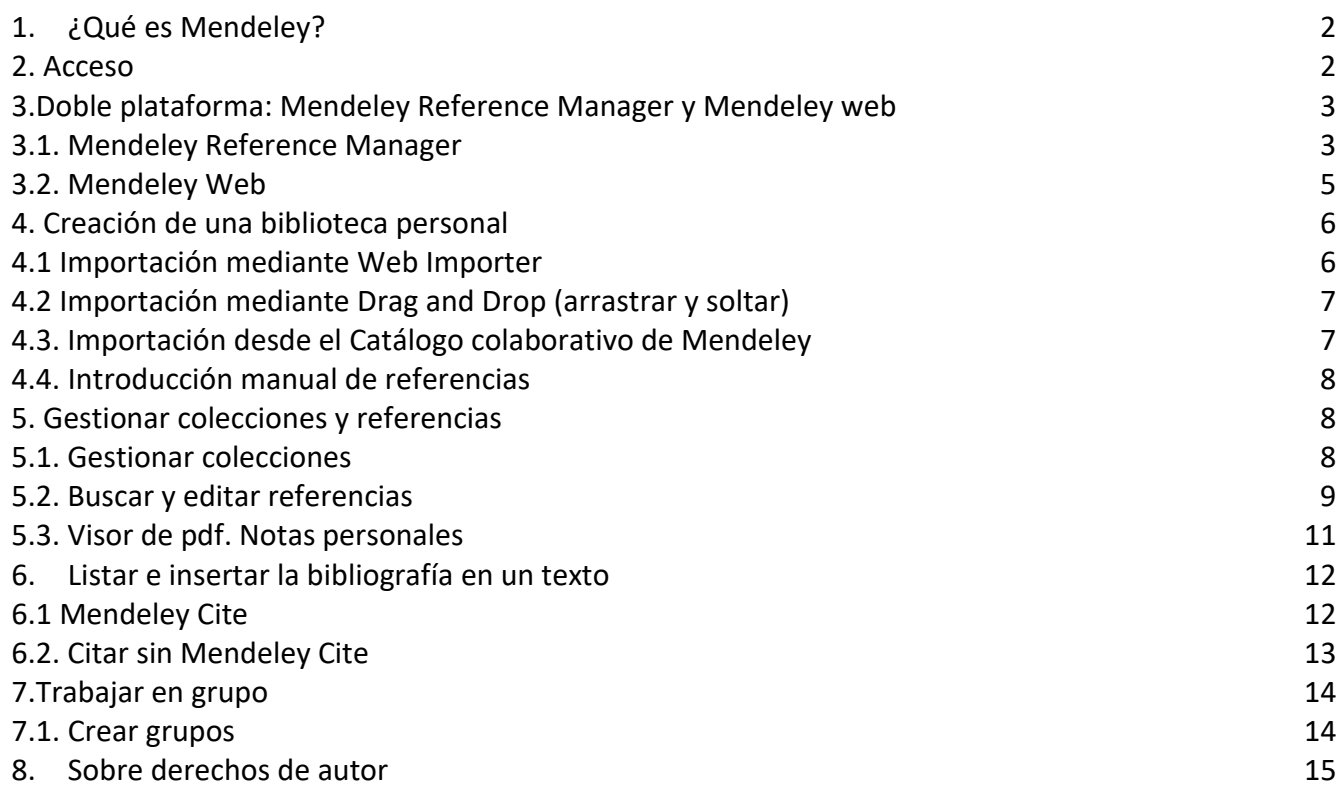

# <span id="page-1-0"></span>**1. ¿Qué es Mendeley?**

Es una herramienta que combina varios aspectos: un gestor de referencias bibliográficas, una red social académica y un catálogo colaborativo de literatura científica.

Os permite guardar referencias bibliográficas, gestionarlas, utilizarlas en trabajos y bibliografías y compartirlas con otros usuarios. También os permite descubrir nueva investigación, crear grupos privados para colaborar con colegas de investigación, guardar datos asociados a vuestra investigación (Mendeley Data) y buscar trabajo en el ámbito de la ciencia y de la tecnología.

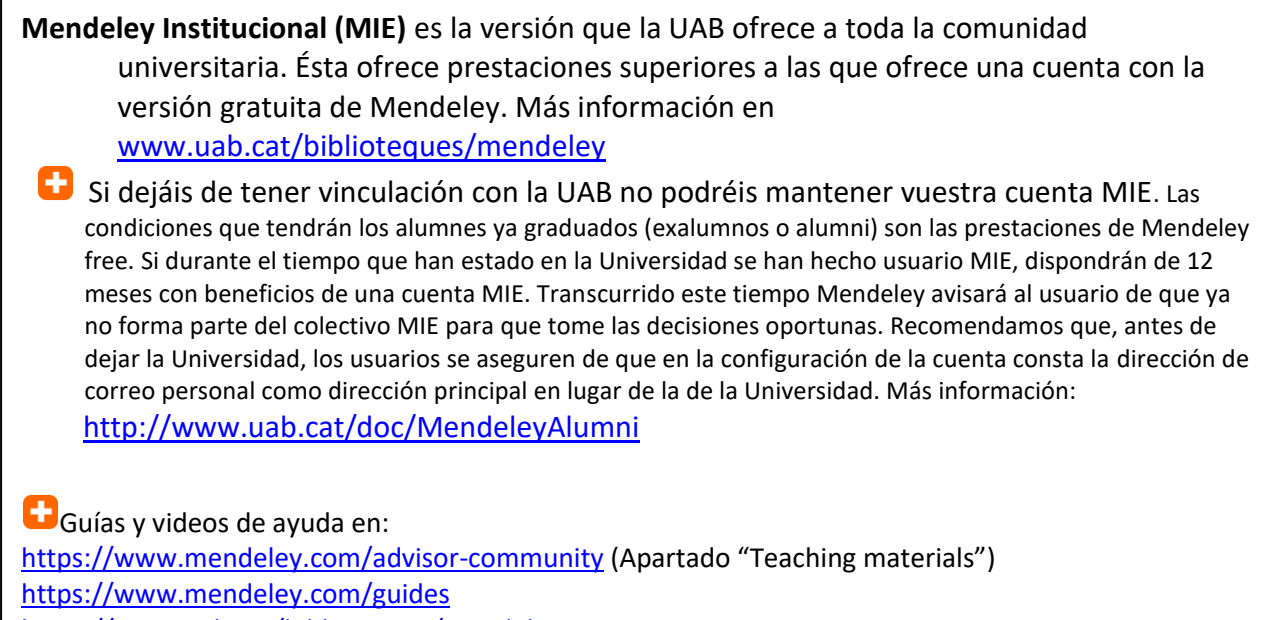

[https://www.uab.cat/biblioteques/mendeley](http://www.uab.cat/biblioteques/mendeley)

# <span id="page-1-1"></span>**2. Acceso**

La UAB ofrece acceso a Mendeley Institucional a los miembros de la comunidad universitaria. Para poder disfrutar de las prestaciones institucionales, es necesario tener instalada la [extensión ARE+](https://www.uab.cat/web/que-ofrecemos/acceso-a-los-recursos-electronicos-1345747332035.html) en vuestro navegador.

- 1. Id a Mendeley: [https://www.mendeley.com](https://www.mendeley.com/)
- 2. En la parte superior derecha de la pantalla principal de Mendeley tenéis 2 opciones:

2a. Si no tenéis ninguna cuenta Mendeley y queréis crear una nueva, clicad la opción *Create an account* y rellenad vuestros datos personales y académicos.

2b. Si tenéis una cuenta Mendeley gratuita y queréis pasarla a Mendeley Institutional Edition, clicad la opción *Sign in* y os identificáis con las claves de acceso de vuestra cuenta gratuita.

3. Una vez dentro de vuestra cuenta Mendeley, id a la parte superior derecha de la pantalla y clicad

sobre vuestro nombre de usuario.

4. Escoged la opción *Settings* del menú desplegable, y después la opción *Subscription* que aparece a la izquierda de la pantalla.

5. Una vez dentro de la pantalla *Subscription* se activará la extensión ARE+, que pedirá que os autentiquéis con vuestro NIU y contraseña.

6. Hecho esto, veréis que en la pantalla *Subscription* ya se identifica vuestra cuenta con las prestaciones Mendeley Institutional Edition.

7. A partir de este momento, podréis acceder a vuestra cuenta Mendeley desde cualquier ordenador con todas las ventajas de una cuenta MIE.

8. Este acceso será válido durante un año. Durante este plazo podréis trabajar con Mendeley disfrutando de las ventajas de la cuenta institucional entrando directamente en [https://www.mendeley.com.](https://www.mendeley.com/)

9. Cuando acabe este plazo de un año, recibiréis un mensaje donde se pide que, si seguís perteneciendo a la comunidad UAB, renovéis vuestro acceso institucional. Para hacerlo, tenéis que volver a activar el servicio ARE+ desde la pantalla *Subscription* de vuestra cuenta Mendeley, y se realizará la renovación de manera automática.

# <span id="page-2-0"></span>**3.Doble plataforma: Mendeley Reference Manager y Mendeley web**

Mendeley tiene dos plataformas: Mendeley Reference Manager y Mendeley web

## <span id="page-2-1"></span>**3.1. Mendeley Reference Manager**

Es la aplicación de escritorio para la gestión de las referencias y la creación de bibliografía.

Desde esta interfaz podréis guardar, organizar vuestras referencias, citar y colaborar con otros usuarios a través de grupos privados. Podéis descargarla desd[e https://www.mendeley.com/download-reference](https://www.mendeley.com/download-reference-manager/)[manager/](https://www.mendeley.com/download-reference-manager/)

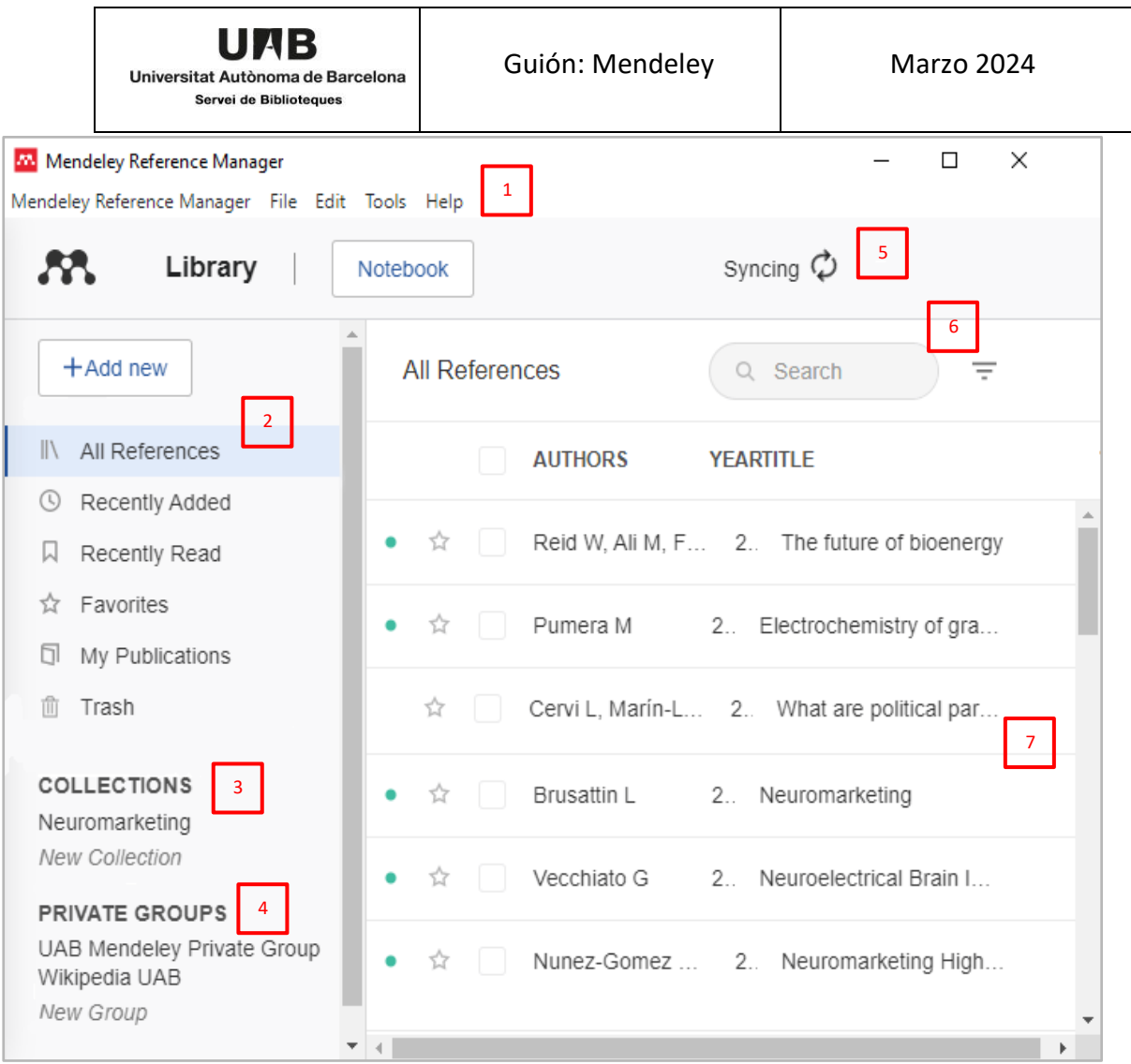

- 1. Barra de menús: sólo visible en Mendeley Reference Manager
- 2. Colecciones por defecto de Mendeley Reference Manager
- 3. Colecciones creadas por el usuario
- 4. Grupos privados
- 5. Sincronización
- 6. Búsqueda
- 7. Referencias de vuestra biblioteca

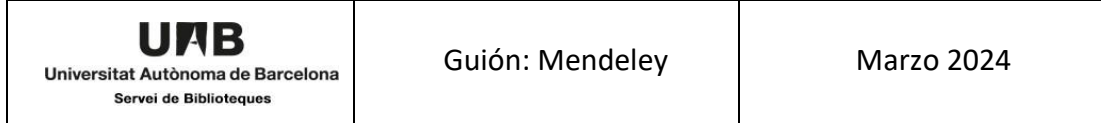

## <span id="page-4-0"></span>**3.2. Mendeley Web**

Se accede a través de la página web [www.mendeley.com](http://www.mendeley.com/)

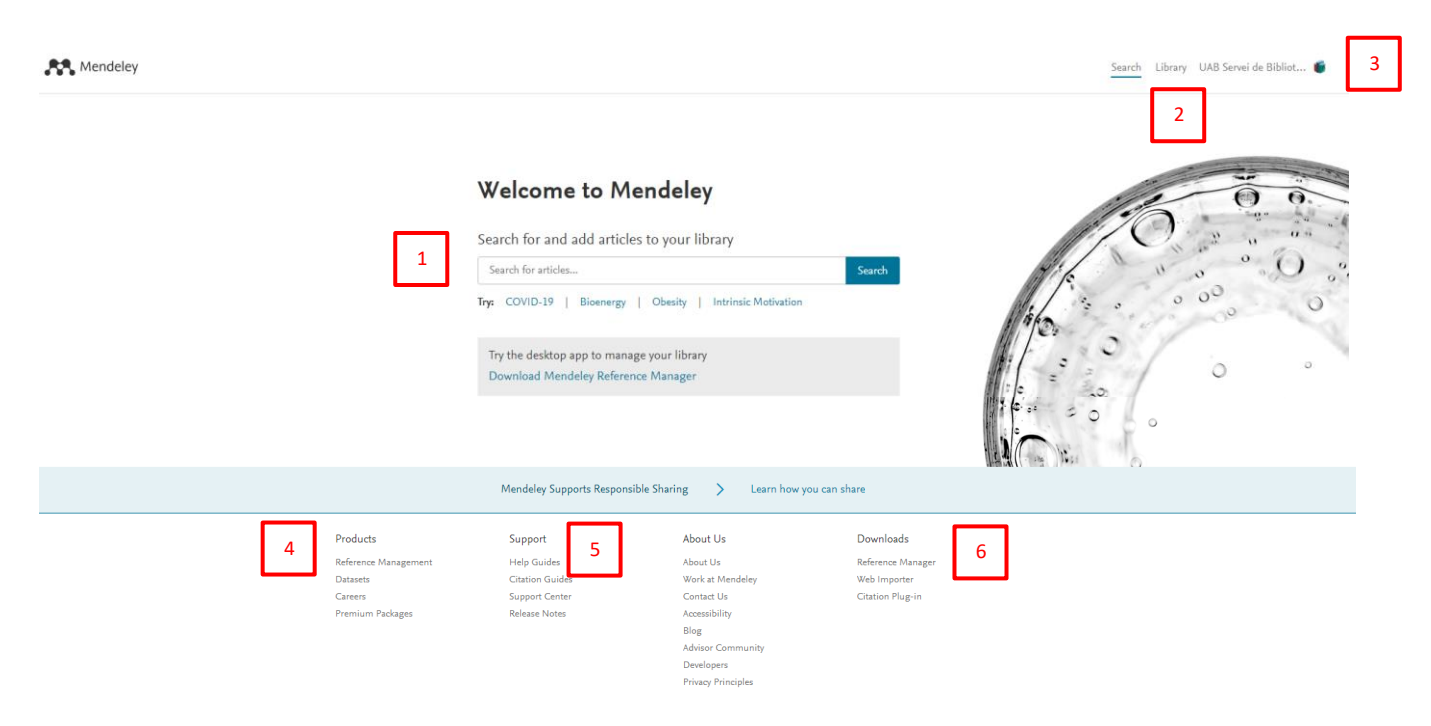

*1. Search*: permite buscar en el catálogo colaborativo de Mendeley

#### *2. Library:* gestión de referencias, carpetas y visor de PDF

*3.Perfil personal:* Aquí encontráis la opción *Settings* con algunas pestañas de interés: *Account* (cambio de datos personales y de contraseña), *Subscription* (Aquí podéis ver que estáis subscritos a Mendeley Institutional Edition, vuestro espacio personal, el espacio compartido y los grupos que habéis creado), *Notifications* (Podéis seleccionar las notificaciones que queréis recibir de Mendeley)

## *4.Products:*

- *Premium packages:* para ampliar vuestro espacio de almacenamiento
- *Datasets*: es un repositorio gratuito de datos de investigación. Os permite guardar datos con amplias opciones en cuanto a formatos, accesibilidad y licencias. Podéis encontrar una tabla comparativa de repositorios en [ddd.uab.cat/record/150829](file:///C:/Users/2114845/Downloads/ddd.uab.cat/record/150829)
- *Careers:* Para buscar trabajo en las áreas de ciencia, tecnología y salud

*5.Support:* acceso a guías y centro de ayuda *6.Downloads:* enlaces para descargar las herramientas *Reference Manager, Mendeley Cite y Web importer*

# <span id="page-5-0"></span>**4. Creación de una biblioteca personal**

## <span id="page-5-1"></span>**4.1 Importación mediante Web Importer**

Web importer es un complemento que os permite importar referencias y PDFs desde el web. Se ha de instalar en el navegador siguiendo las instrucciones de la página [www.mendeley.com/reference](http://www.mendeley.com/reference-management/web-importer/)[management/web-importer/.](http://www.mendeley.com/reference-management/web-importer/) Es compatible con el [Buscador](https://bibcercador.uab.cat/discovery/search?vid=34CSUC_UAB:VU1&lang=ca) de las bibliotecas de la UAB, la mayor parte de bases de datos (Science Direct, PubMed, WoS), revistas digitales, algunos catálogos (como el CCUC), y variedad de webs (Wikipedia, Google scholar, Amazon)

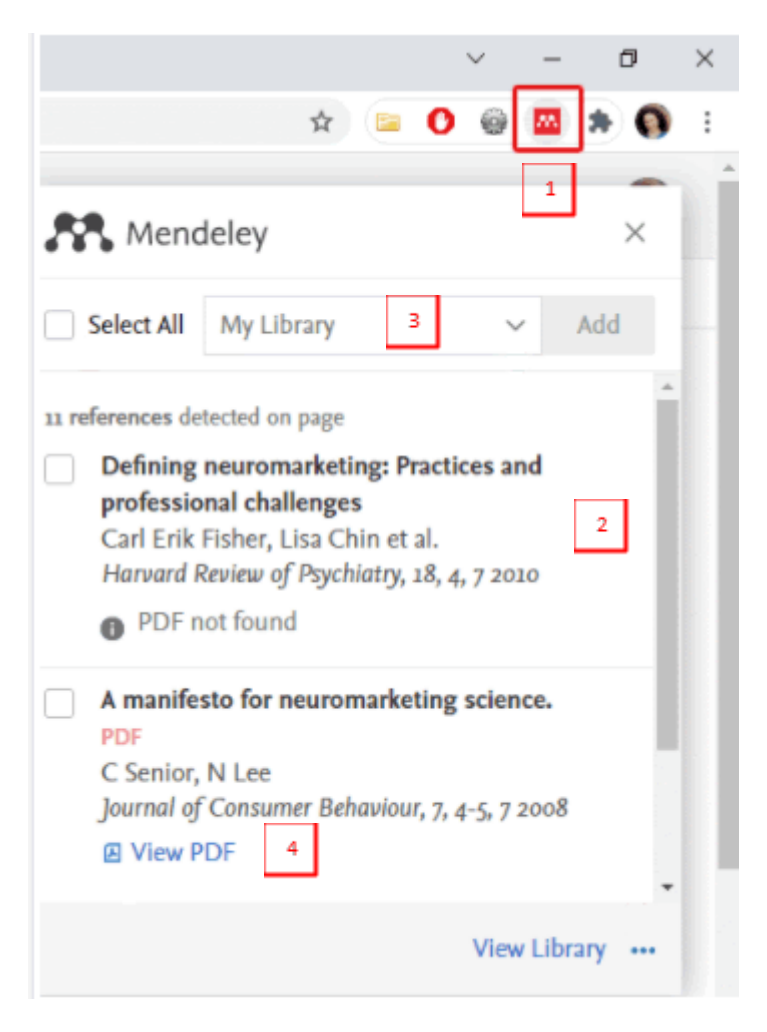

- 1. Icono para acceder a *Web importer*
- 2. Documentos recuperados. *Web importer* permite descargar las referencias de una en una o todas las de la página que estáis visualizando
- 3. Escoger la carpeta de destino. Antes de descargar las referencias las podéis editar y modificar clicando encima y añadiéndolas a una carpeta.
- 4. En algunos casos podréis importar los PDF asociados a las referencias. Marcar la opción "Añadir archivos PDF si están disponibles" a la configuración de Web Importer. Accederéis a través del icono

Si no podéis importar el PDF, lo podéis guardar en vuestro ordenador y posteriormente incorporarlo mediante *Drag and Drop* o desde la columna de la derecha (visualización de la referencia) en el apartado *Files*. Si incorporáis una referencia y su PDF por separado el sistema los une.

## <span id="page-6-0"></span>**4.2 Importación mediante Drag and Drop (arrastrar y soltar)**

Permite incorporar a Mendeley Reference Manager referencias y PDF desde:

- Bases de datos y revistas digítales que no admiten el Web importer. Haced una exportación indirecta guardando el fichero de texto (preferiblemente en formato RIS) en vuestro ordenador y arrastrándolo después al Reference Manager.
- **Referencias provenientes de otros gestores** (Zotero, Refworks). Se hace de manera similar: exportando los registros en formato RIS, desde Refworks o Zotero. Guardar el fichero en vuestro ordenador y arrastrarlo al Reference Manager.

Las dos importaciones anteriores también se pueden hacer desde +Add new -> Import library  $\rightarrow$  RIS

● **PDFs en vuestro ordenador** (procedentes de bases de datos). Podéis importar uno o diversos PDF al mismo tiempo, seleccionándolos y arrastrándolos. También lo podéis hacer desde +Add  $new \rightarrow$  File(es) from computer.

## <span id="page-6-1"></span>**4.3. Importación desde el Catálogo colaborativo de Mendeley**

El catálogo colaborativo de Mendeley se alimenta de las referencias que incluyen los usuarios Podéis buscar en **Mendeley Web** clicando sobre *Search*

Search for and add articles to your library

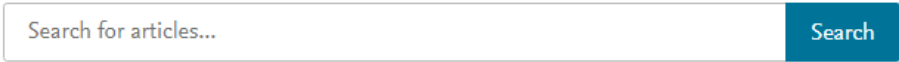

Además de importar la referencia, Mendeley ofrece el enlace externo a la página del editor. Podréis acceder al texto completo del artículo si es un recurso de acceso abierto o si está subscrito por las Bibliotecas de la UAB y si estáis conectados a la red de la UAB.

Cada referencia muestra el número de citas referidas (que se obtiene de la base de datos Scopus) y el número de usuarios de Mendeley que tienen esta referencia en su cuenta.

Los PDF que podáis encontrar en estos enlaces no se importan directamente a vuestra Biblioteca. Es

necesario descargarlos posteriormente clicando en el icono  $\overline{B}$  View PDF<sub>o</sub>  $\overline{B}$  Alternative PDF

**Podéis excluir una referencia con el fin de que no forme parte del Catálogo colaborativo de** Mendeley. Para excluirla ir a la visualización de la referencia y desmarcar la opción:

 $\triangleright$  Share this reference anonymously with **Mendeley Web Catalog** 

Desde Mendeley Reference Manager podéis consultar el Catálogo Colectivo de Mendeley desde el menú *Tools --> Search for articles online*

**Podéis buscar por identificadores (DOI, ArxivID y PMID) y el sistema busca en estas plataformas** y llena automáticamente los datos de la referencia. Muy útil también para completar datos de referencias que importéis

Si tenéis una bibliografía hecha con el gestor de referencias bibliográficas del Word o una bibliografía sin formatear podéis importarla a Mendeley Reference Manager utilizando una herramienta que se llama Eewoww: [www.eewoww.com/](http://www.eewoww.com/)*.* Para más información consultad esta guía:<https://guiastematicas.biblioteca.pucp.edu.pe/mendeley/faq>*.*

## <span id="page-7-0"></span>**4.4. Introducción manual de referencias**

Id al icono *Add New* → *Add Entry Manually* 

Si tenéis el número DOI, podéis ponerlo en el campo de la lupa que y Mendeley llena automáticamente los datos de la referencia.

<span id="page-7-1"></span>**5. Gestionar colecciones y referencias**

En Mendeley las referencias se organizan por Colecciones

## <span id="page-7-2"></span>**5.1. Gestionar colecciones**

#### **5.1.1. Colecciones por defecto de Mendeley Reference Manager**

- *All references***:** todos los documentos
- *Recently added***:** últimas referencias añadidas
- *Recently read:* últimos documentos leídos
- *Favorites***:** referencias marcadas como favoritas
- *My publications:* se puede vincular al perfil Scopus de autor
- *Trash:* desde la papelera podéis borrar definitivamente las referencias o restaurarlas

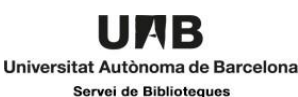

#### **5.1.2. Crear, renombrar y borrar colecciones**

Desde la columna *Collections --> New collection.* Una vez creada la colección, clicando sobre el nombre con el botón derecho del ratón encontraréis las siguientes opciones:

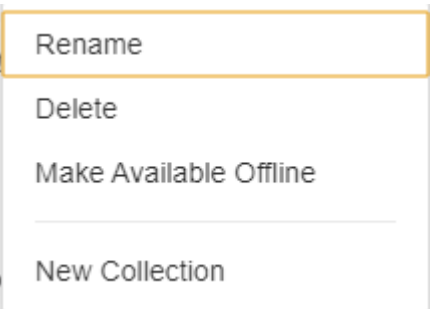

- Para crear una subcolección es necesario seleccionar la colección madre con el botón derecho y seleccionar *New collection*
- *Rename:* para cambiar el nombre
- *Delete:* para borrar la colección (pero las referencias no se borran, pasan a *All references*)
- *Make available offline:* descarga las referencias para que estén disponibles sin conexión. Esta opción sólo está disponible desde Reference Manager

#### **5.1.3. Copiar, marcar favoritos, exportar y borrar referencias**

• Para copiar referencias en una colección determinada, es necesario seleccionarlas primero. En este momento se activan los siguientes iconos que encontraréis al final de la pantalla.

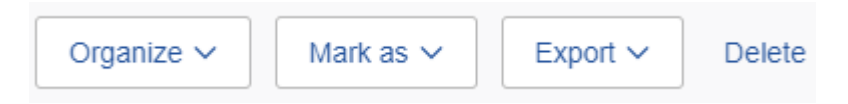

- *Organize*: podéis elegir la colección de destino
- *Mark as:* marcar y desmarcar referencias como favoritas
- *Export:* los formatos de exportación son: .ris, .bib y .xml
- *Delete:* borrar las referencias, que pasan a la colección Trash

Para exportar todas las referencias de la biblioteca, desde Reference Manager, ir al menú File → Export All. Sólo exporta las referencias, no los documentos adjuntos

## <span id="page-8-0"></span>**5.2. Buscar y editar referencias**

#### **5.2.1. Editar referencias**

• Ordena las referencias por: autor, título, año, título publicación, fecha de entrada a Mendeley y si las referencias contienen ficheros adjuntos. El orden es provisional y desaparece una vez entréis al visor pdf y volváis a la Library

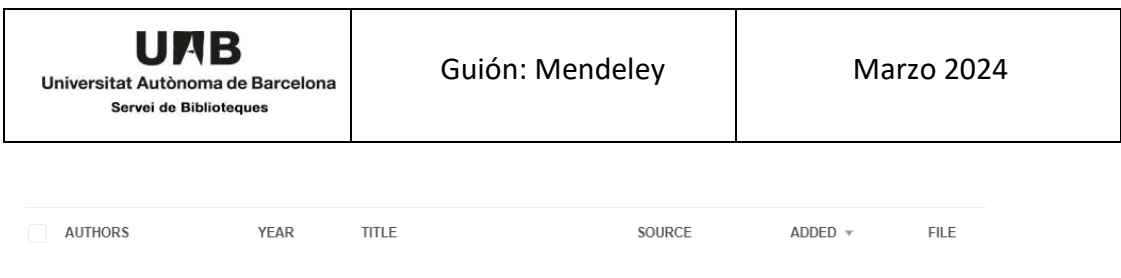

• Editar una referencia: seleccionad una referencia. A la derecha se abre una ventana y podéis editar los campos y añadir vuestras propias etiquetas (tags). Des de las pestañas *Annotations* y *Notebook* podréis hacer anotaciones en las referencias

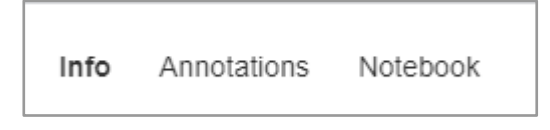

- *Annotations:* notas generales asociadas a una referencia o notas hechas en el PDF de esta referencia (*Comments*)
- *Notebook:* Es un bloc de notas no vinculado a ninguna referencia específica. Sólo está activo en vuestra biblioteca personal; no funciona con los grupos privados. Útil para tomar notas de uno o diversos PDF; si con un PDF abierto seleccionamos y destacamos una parte del texto cuando cliquemos encima con el botón izquierdo lo podremos añadir al Notebook.

Change color

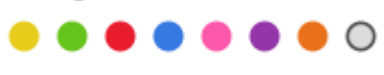

- □ Add to Notebook
- 前 Delete Annotation

#### **5.2.2. Buscar referencias. Filtros**

Seleccionad *All references* si queréis hacer la búsqueda en toda la biblioteca o en una colección en concreto y buscar desde el desplegable situado en la parte superior derecha. Tenéis la opción de utilizar filtros para afinar la búsqueda

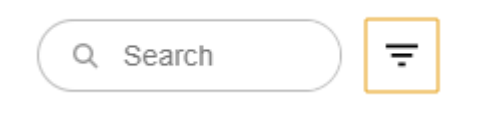

La búsqueda se hace sobre los siguientes campos: título, autor, título de la publicación, año y palabras clave.

#### **5.2.3. Gestión de duplicados**

Mendeley puede detectar registros duplicados siempre y cuando tengan DOI.

Primero, el programa os lo advierte en el momento de incorporar la referencia en la base de datos mediante el recuadro azul de la derecha.

Después crea, automáticamente, una carpeta llamada *Duplicates*. Podéis acceder a la carpeta desde

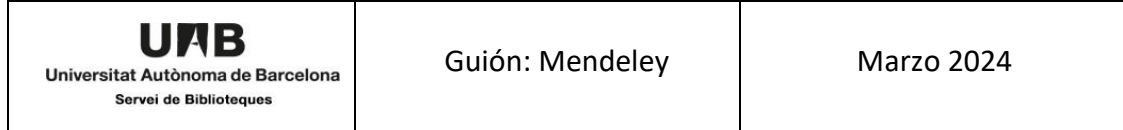

la primera columna, *o* bien desde *tools / check for duplicates*

Os aparecerán los duplicados agrupados. Solamente tenéis que clicar en la papelera del registro que queráis eliminar. En caso de duda seleccionad el titulo y se mostrará la carpeta donde el registro está archivado. Eliminad el de la carpeta que menos os interese.

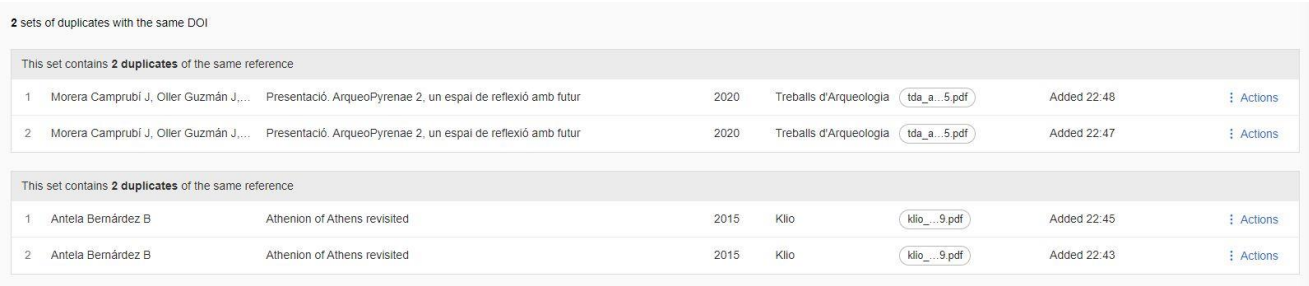

## <span id="page-10-0"></span>**5.3. Visor de pdf. Notas personales**

**Mendeley Reference Manager** tiene un visor de PDF que permite crear notas, copiar una parte del texto y destacar contenido dentro de los documentos PDF.

Acceded al visor clicando en el icono de color verde , haciendo doble clic sobre la referencia o

clicando el botón <sup>el Read</sup> del panel de la derecha

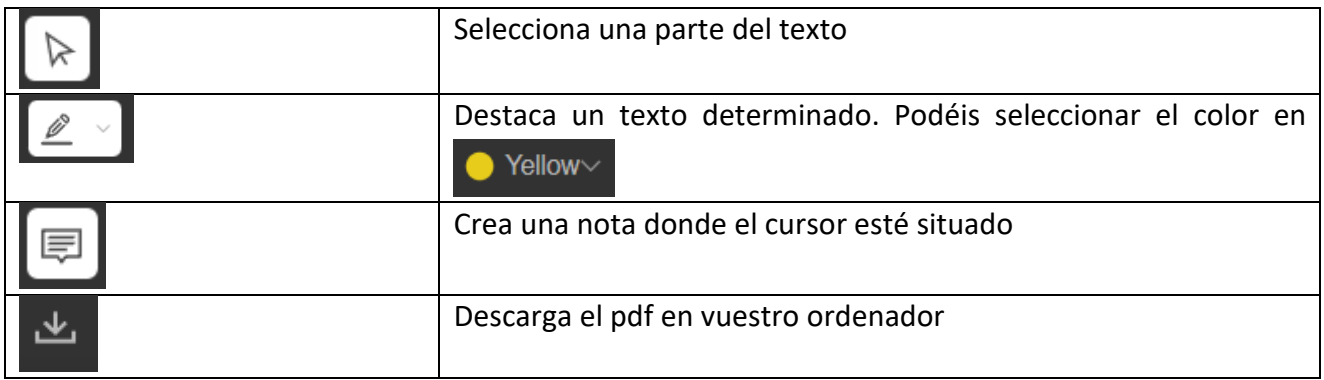

**Podéis compartir el documento con un grupo para que todos los miembros puedan ver las notas.** Estas son visibles des de la columna de la derecha en la pestaña → *Annotations*

Dos miembros de un grupo pueden editar de manera simultánea un mismo PDF y, cuando ambos sincronicen, podrán ver las modificaciones introducidas por otros

Los PDF quedan alojados en el ordenador en: C:\Usuarios\XXX(dónde X es el nombre del usuario en el PC)\AppData\Roaming\Mendeley Reference Manager\userfiles

## <span id="page-11-0"></span>**6. Listar e insertar la bibliografía en un texto**

## <span id="page-11-1"></span>**6.1 Mendeley Cite**

Mendeley Cite es un complemento para Microsoft Word. Es compatible con Office 365 (en Windows y Mac), Microsoft Word 2016 y posteriores, y con la aplicación Microsoft Word para iPad.

Se puede instalar desde la página [https://www.mendeley.com/reference](https://www.mendeley.com/reference-management/mendeley-cite.)[management/mendeley-cite](https://www.mendeley.com/reference-management/mendeley-cite.) o desde Mendeley Reference Manager: *Tools* --> *Install Mendeley Cite for Microsoft Word*

Una vez instalado, cuando abráis el Word lo encontraréis en la pestaña *Referencias*. Si no lo veis lo podéis encontrar en la pestaña Inserción --> Mis complementos. Así se ve en Word 2019:

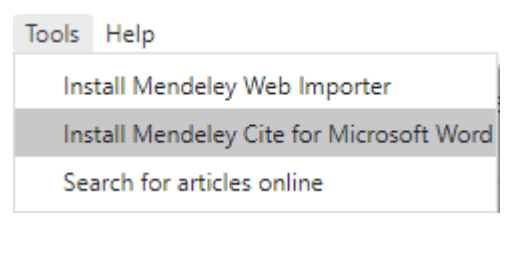

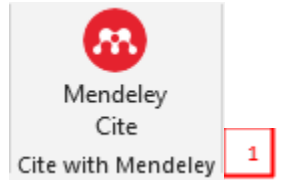

1. Para insertar las citas en un texto clicar sobre el icono de Mendeley Cite. Se abrirá un panel a la derecha de vuestro documento donde, una vez identificados, veréis vuestras referencias.

UMB Universitat Autònoma de Barcelona Servei de Biblioteques

- 2. Por defecto se ven todas las referencias, no obstante, en el desplegable podéis escoger una colección concreta. También tenéis un buscador de referencias.
- 3. En la pestaña *Citation Style* podéis cambiar el **estilo de citación** en cualquier momento, y podéis buscar y descargar otros estilos clicando en *Select another style*.
- 4. Se pueden insertar una o diversas citas a la vez.
- 5. Una vez seleccionada una referencia veréis la cita en la parte superior del panel; si clicáis encima la podréis **editar**, añadir páginas, prefijos, sufijos o suprimiendo el autor. Lo mismo podéis hacer una vez insertada la cita en el texto, clicando encima. También podéis editar la cita manualmente.
- 6. Una vez hechas las citas, id a la pestaña *More* para **insertar la bibliografía**.
- 7. Si en el futuro cambiáis la información de una cita en Mendeley Reference Manager (por ejemplo, cambiar el autor y la fecha) la podréis **actualizar** en vuestro documento yendo a *More* → *Update from library*. Esto no es posible si habéis editado la cita manualmente.

## **Mendeley Cite** × **3** References Citation Style More **6**Nunez-Gomez et al. 2020 € **5** All References ٥ **2**  $\overline{\mathcal{L}}$  Search for references to add... Neuromarketing y neuroeconomía código emocional del consumidor Cisneros Enríquez A  $(2012)$ **4** Neuromarketing Highlights in How  $\overline{a}$ Asperger Syndrome Youth Perceive Advertising Nunez-Gomez P, Alvarez-Ruiz A, Ort... Frontiers in psychology (2020) 2103-2103 **Insert 1 citation** Cancel **X** Mendeley

## <span id="page-12-0"></span>**6.2. Citar sin Mendeley Cite**

Si no utilizáis Word (y utilizáis, por ejemplo, LibreOffice o Google Docs) podéis usar la opción *Copy formated citation* para hacer pequeñas bibliografías. Desde Mendeley Reference Manager, en el listado de referencias seleccionad una y con el botón derecho del ratón escoged *Copy formated citation* (en Mendeley web podemos seleccionar *Copy BibTeX Entry* si trabajáis con *LaTeX).* 

Seguidamente pegad la cita en el procesador de textos.

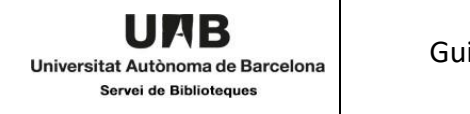

# <span id="page-13-0"></span>**7.Trabajar en grupo**

Los grupos privados os permiten compartir información y colaborar con otros usuarios de Mendeley.

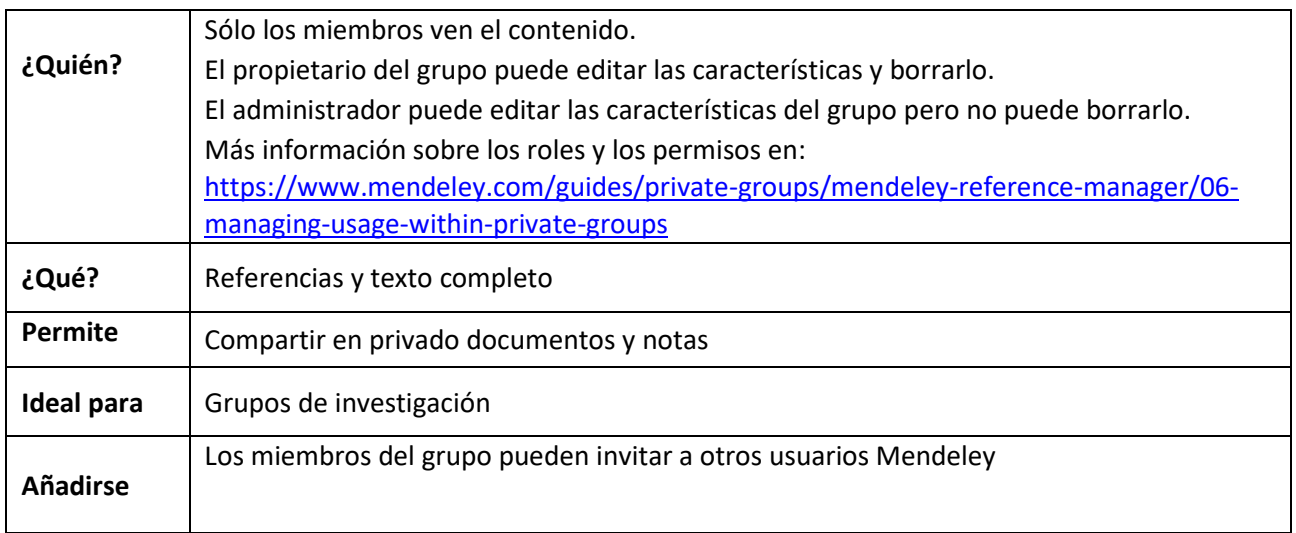

# <span id="page-13-1"></span>**7.1. Crear grupos**

● Para crear grupos desde Mendeley Reference Manager → *Columna izquierda* → *Private groups*  → *New Group*

PRIVATE GROUPS

New Group

- Para invitar a otros usuarios Mendeley al grupo: botón derecho del ratón sobre el nombre del grupo, en *Manage group*
- Para añadir referencias y/o PDFs a los grupos ver el punto **5.1.3 Copiar, marcar favoritos, exportar y borrar referencias** (pág. 9). Se pueden añadir colecciones a los grupos con el botón derecho del ratón → *New collection*
- Trabajar conjuntamente en documentos en un grupo: todos los miembros pueden añadir referencias y documentos en el grupo y utilizar las funciones de resaltado, anotación y creación de notas. Todas ellas son visibles para el resto de los miembros. También se puede asignar un color a cada uno para ayudar a identificarlos. La pestaña *Annotations* de la columna derecha permite ver todos los comentarios de los grupos y permite ir a la ubicación específica de un comentario en concreto.

Con la cuenta MIE se pueden hacer hasta 1000 grupos privados con un máximo de 100 miembros cada uno

 El espacio de almacenamiento para grupos es de 100 GB; el espacio compartido de los grupos sólo se descuenta a la persona que ha creado el grupo, no a los otros miembros. Para ver el espacio de almacenamiento id a Mendeley web *Settings* <sup>→</sup> *Subscription* <sup>→</sup> *Group I own*

Las referencias y PDF adjuntos que se ponen en las carpetas del grupo quedan separadas de *All documents* de *My library*. Esto implica que podéis tener documentos duplicados.

*Si copiáis* una referencia de *My library* en una carpeta de un grupo, el original está en *All references* y en el grupo se crea un duplicado. Las modificaciones que hagáis en a la referencia o en el PDF adjunto sólo se verán donde se hayan hecho

Más información: www.mendeley.com/guides/private-groups

# <span id="page-14-0"></span>**8. Sobre derechos de autor**

Es necesario respetar las licencias de los proveedores en el momento de hacer públicos los artículos. Respecto a los grupos privados vinculados al CSUC, en general se pueden compartir artículos para usos académicos y no comerciales. Cada usuario se hace responsable del uso de la documentación que pone en Mendeley, no la institución.

Más información: www.mendeley.com/terms/